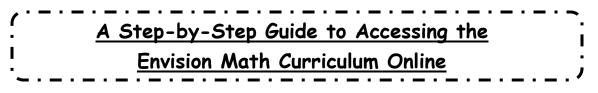

## LOGGING INTO PEARSON REALIZE:

- 1. Go to <u>www.pearsonrealize.com</u>
- 2. Log into the website by using the following:

Username - 2\_lastnamefirstname (They MUST enter their ENTIRE first name!) Password - 22\_\_\_\_650mcm (They MUST place mcm at the end of their ID #) \*Remember usernames begin with the last 2 digits of your graduation year. Passwords begin with 2\_ followed by the last 2 digits of your graduation year.

## ONLINE TEXTBOOK ACCESS:

- 1. Click on CLASSES
- 2. On the right-hand side of the page, click on the picture next to "Student

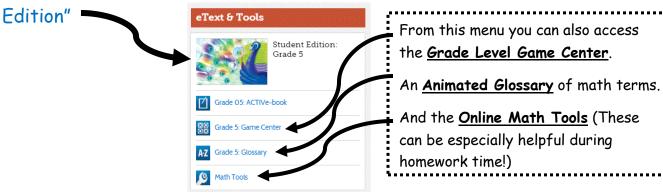

<u>PROGRAMS</u> - In this section you can download and print the Reteaching, Practice and Enrichment pages for homework or extra practice. You can also view the Lesson Videos to review the main concepts taught in class. This should be the first place you turn when you are confused on your homework!

1. Click on PROGRAMS

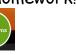

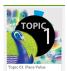

- 2. Select the Topic that you need resources for
- 3. From here you can now watch the Topic Opener Video which gives an overview of the entire Topic OR select a specific lesson.
- 4. You can now watch a **teaching video** for that lesson or print out the **homework pages** associated with each lesson.

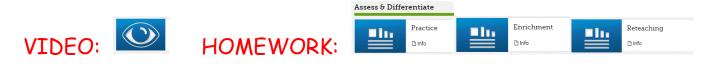

\*If printing the homework from home, it is recommended to download the PDF, then print, so that it prints full page.